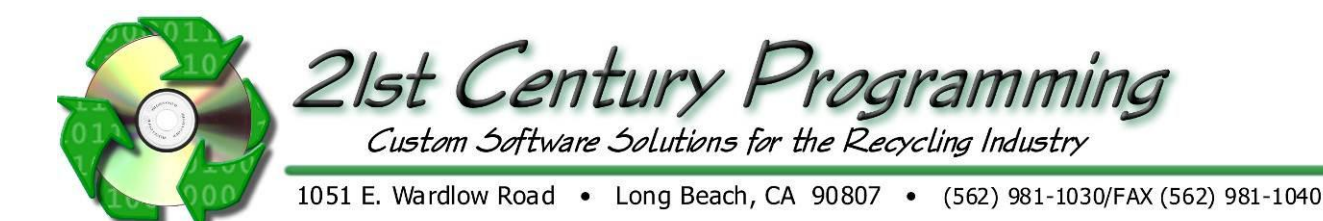

# **Public Cashier Functions**

# Name:

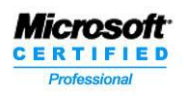

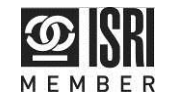

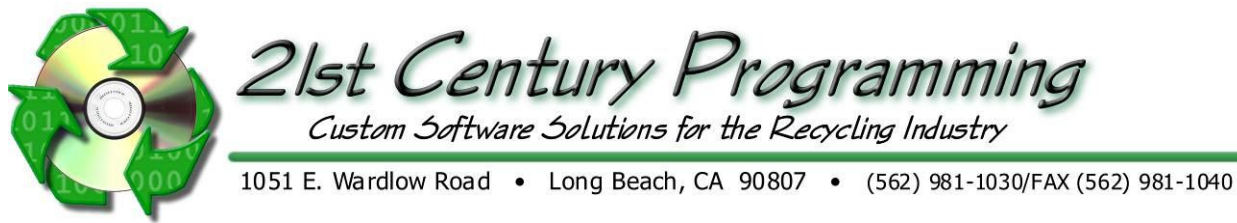

### **Opening the Cash Drawer**

- 1) From the Main Menu, go to Accounting  $\rightarrow$  Cash Transfer
- 2) Cash Transfer screen opens.

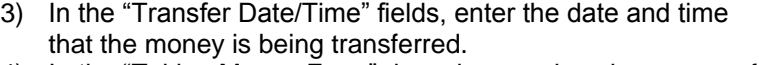

- 4) In the "Taking Money From" drop-down, select the source of the money being transferred (usually a main safe)
- 5) In the "Putting Money Into" drop-down, select the cash drawer which is receiving money.
- 6) In the "Transfer Type" drop-down, select a transfer type. For opening transfers, this is usually "Opening Balance"
- 7) User passwords may be required for authorization and security. If passwords are required, enter the username and password into the "Verification Password" fields.
- 8) Cash entered into ROM is sorted by denomination type (quarters, dimes, 1's, 5's, etc). Each denomination is shown in the entry grid.
- 9) For each denomination, the following can be entered
	- a. "Bank Packs"- These are bundles as given by the Bank. Usually 100 bills or coins.
	- b. "Co Packs" These are internal packs of a fixed number of bills or coins.
	- c. "Loose" These are individual bills or coins. Entering '1' means there is a single bill or coin for this denomination.
	- d. "Other" Any other type or grouping for this denomination. This is entered in actual amount given.
- 10) Enter the bank, company, and loose amounts into the grid as the money is counted.
- 11) The total amount of cash entered is shown in the "Transfer total" field below the entry grid.
- 12) If the amounts entered and the total shown are correct, click the **Save** button to save this cash transfer.
- 13) When saving, system will prompt to print a cash transfer report. Press the 'Yes' button to print the transfer paperwork.
- 14) Opening Transfer is complete and cash has been transferred into the selected cash drawer.

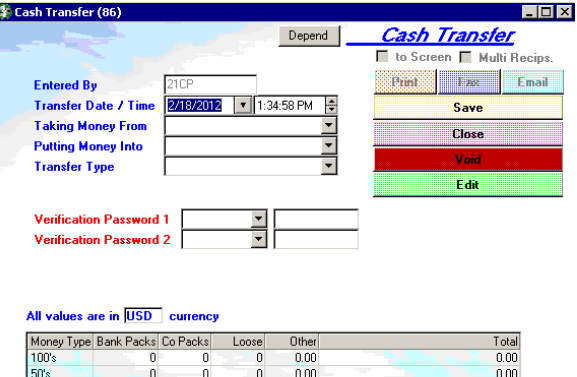

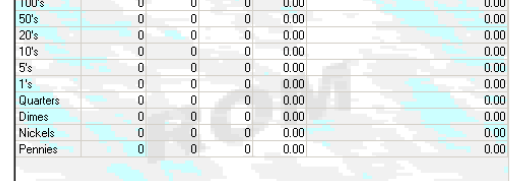

**Transfer Total** 2/18/2012

Main Safe

**Opening Balance** 

Box #1

 $21CP$ **BA** 

 $$0.0$ 

 $\blacktriangledown$  6:00:00 AM

**Taking Money From Putting Money Into Transfer Type** 

**Transfer Date / Time** 

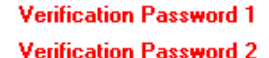

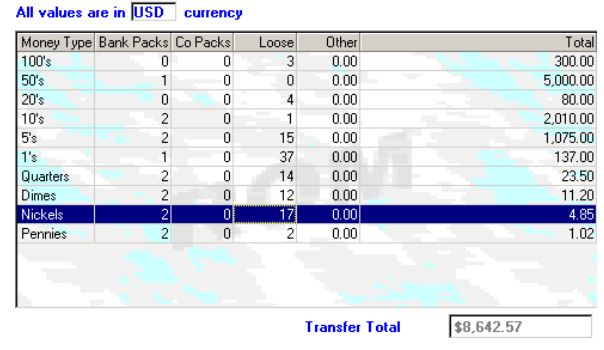

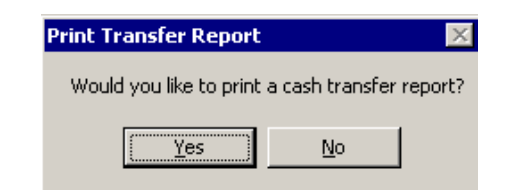

Public Cashier Functions 2

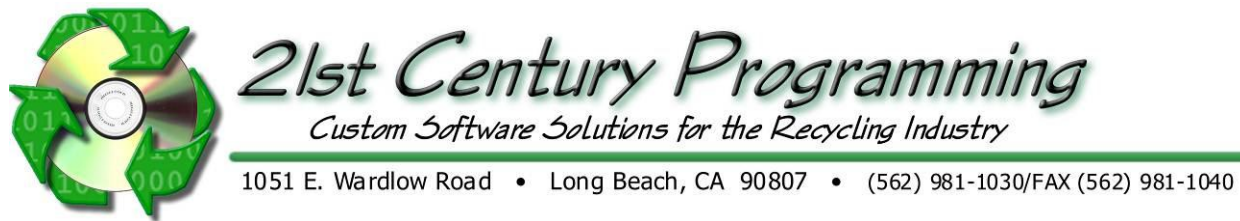

## **Paying Public Purchase Tickets**

- 1) Start at the Scale hopper screen. Hi-speed login will default here after logging in. All tickets awaiting payment or in process of being weighed will be displayed.
- 2) Customer has weighed material and is ready to receive payment. Purchase Ticket (if not yet paid) will be visible in scale hopper. Will be marked as "Done" with a date and time indicating when it was completed.
- 3) Ticket can be found and opened using one of the following methods:
	- a. Customer will provide a printed stub with a barcode. If available, use barcode scanner to scan barcode. Ticket will open automatically.
	- b. Select ticket in the scale hopper so it is selected, then click the **Deen Selected Ticket** button. Ticket will open.
- 4) When Purchase ticket is opened, customer items, weights, and prices will be shown. Verify that these match the printed stub (if provided) supplied by the customer.
- 5) Customer name and ID may be required. To obtain, first click on the "Customer/Vehicle Info" tab to the right of the "Up" and "Dn" buttons.
- 6) Current customer information will be displayed. Customer has not yet been selected so ticket shows "General Customer" as a default.
- 7) Customer can be entered or selected using the following methods:
	- a. If this is a first time customer, new customer can be entered using the New Customer button. Proceed to step #8.
	- b. If a Driver's license Scanner is attached, customer's license can be scanned. Press the **Scan Driver License** button to activate DL scanner. Proceed to Step #10.
	- c. If customer already exists in ROM system, the 4 fields in the "Search Customer" box at bottom-left of screen can be used to search by name, DL number, license plate, or CustomerID. Customer list in bottom-middle will show filtered customers. If customer is found, select customer from list and press the  $\frac{100}{\text{Cutsedmed}}$  to select customer. Proceed to step #15.
- 8) If creating new customer, customer information screen will open.
- 9) Customer information can be entered by keyboard or using the touchscreen keyboard. Driver's license scanner can be activated from this screen as well. To call DL scanner, press the **ScanDiverLicense** button.

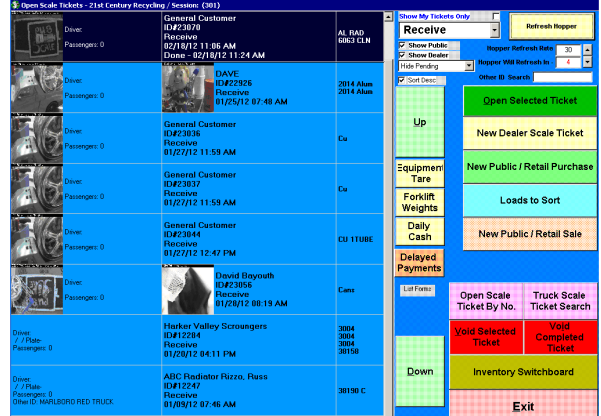

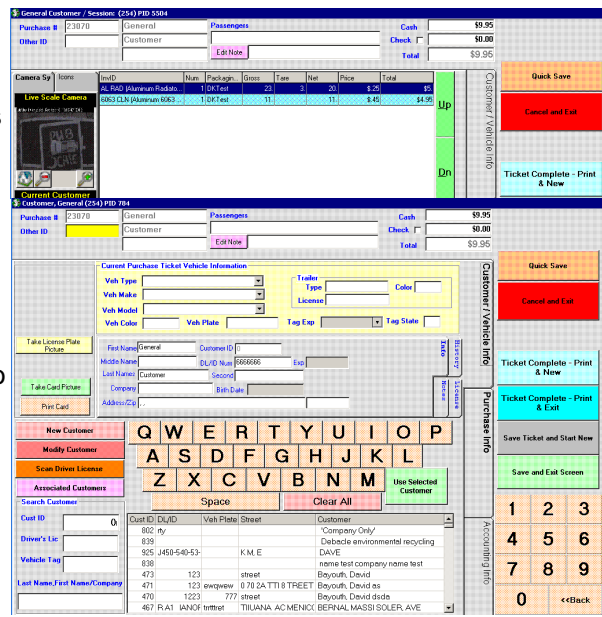

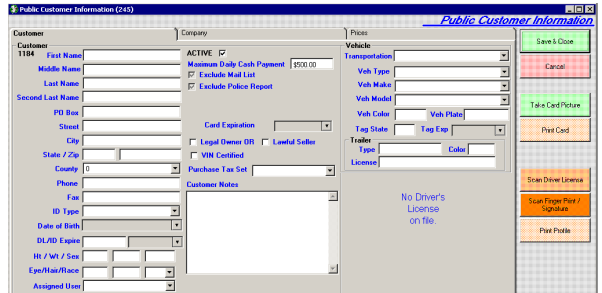

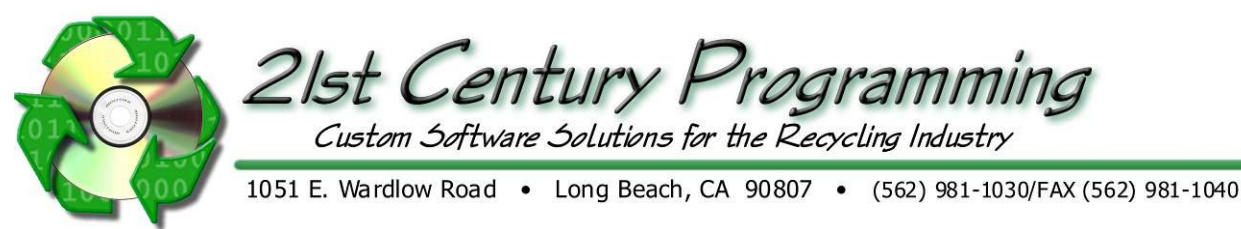

Clean S

**First Name FEST** 

ast Name CUSTOMER

 $\overline{zip}$  90807

**DOB** 01-31-8

Region United State

Country United State

State California

 $\overline{\phantom{a}}$ 

 $\overline{\phantom{a}}$ 

**ACTIVE** 

Eves BRN

Height  $\boxed{5:10}$ 

Accuracy 77

Please verify all information License B9066303

Address 1051 E WARDLOW RD

- 10) Driver's license Scanner screen will appear. Place Driver's license in scanner at this time.
- 11) Scanner system will capture image of license and attempt to read customer name, address, and other information. User can correct information if needed.
- 12) When DL information is confirmed correct, press the Save & Close button.
- 13) Information from license is populated to customer information screen.
- 14) If customer information is entered and correct, click the Save & Close button to return to Purchase ticket screen.
- 15) Customer has been selected for this Purchase ticket.

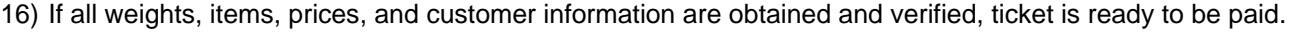

- 17) Payment can be issued in Cash, Check, or a combination. Use the 'Cash' and 'Check' fields to specify the payment amounts for each type.
- 18) To mark ticket as paid, use the following buttons:
	- a. To pay this ticket and start a new ticket, use the  $\frac{1}{\text{The set Complete-Print}}$  button.
	- b. To pay this ticket and return to scale hopper, press
- 19) If Cash Payment Give cash and receipt
- 20) If an amount was entered **for Check or split pay** was selected The "Check Writer" appears. Choose Account and verify Check Number, Date, and Amount. Click on **Save & Print** to issue check.
- 21) Click  $\frac{V_{\text{res}}}{V_{\text{res}}}$  for final confirmation before printing
- 22) The check prints.
- 23) If Fingerprint and/or Signature scanners are active, user will be prompted to collect signature and/or fingerprint from customer at this time.
- 24) Receipt will be printed and ticket is marked as paid at this time. Customer should be issued expected cash payment at this time. Check amount will be printed from ROM system on a check.
- 25) This ticket is now completed and paid. NO further changes can be made to it.
- The ticket is complete and removed from hopper

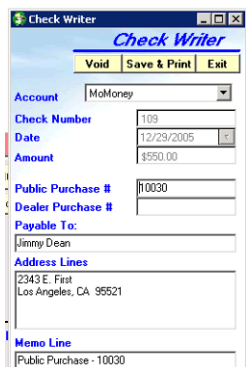

Save & Close | Close |

**TEST CUSTOMER** 

LONG BEACH

 $01-31-12$ 

 $12-20-06$ 

**LIFORNIA** 

**Print Card** 

Hair **BLK** 

eight  $\sqrt{200}$ 

s.

Name on Card

Middle Name

Name Suffer

**CALIFORN** 

City State

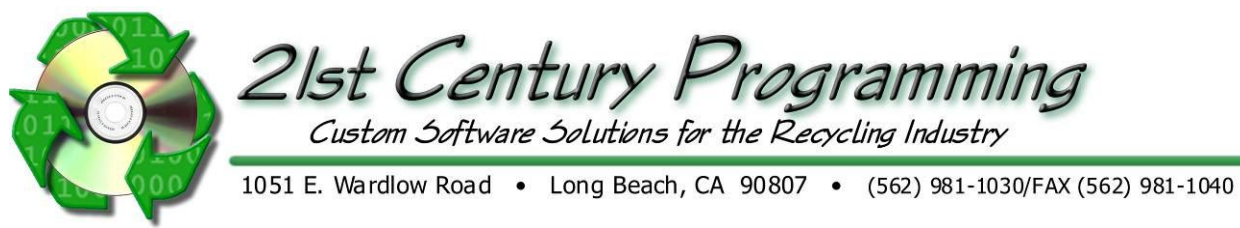

## **Public Purchase Ticket Search**

- 1. Go to Report/Search  $\rightarrow$  Search Grid and select "Public Purchase" in the grid on the left OR in the Public Touchscreen select "Open Scale Ticket By No." "Purchase Ticket search Grid".
- 2. Use the filters to search for the Public Purchase Ticket. Click Search.
- 3. The tickets that meet your search criteria will show in the grid below. The column headers can be arranged to your preferences.
- 4. Double click on the line for the ticket to open that ticket on your screen.

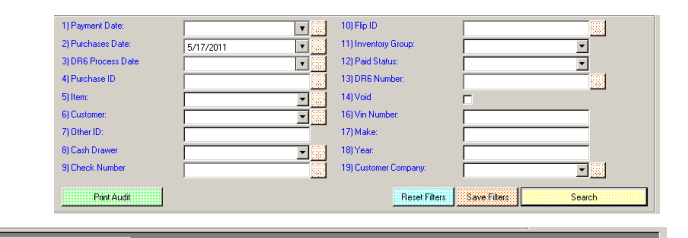

| Cui, | UM | NetWT, WTUM | To

**Cus. ID Last** 

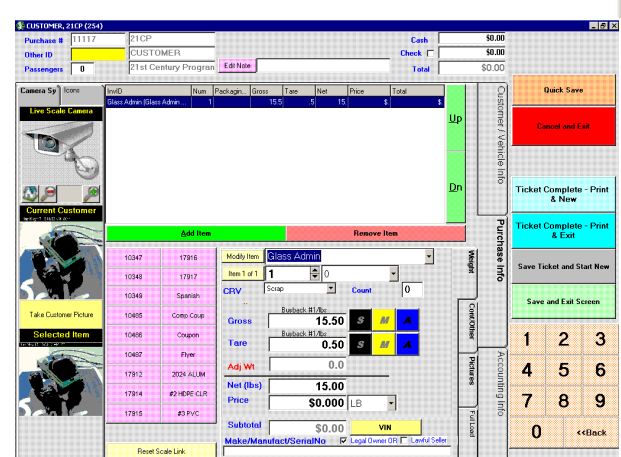

### **Void or Edit a purchase ticket**

- 1. Open ticket
- 2. Cick "Accounting info" tab Ciick [Edit Ticket]
- 3. Edit purchase information
- 4. Or click [Void] (this cannot be undone)

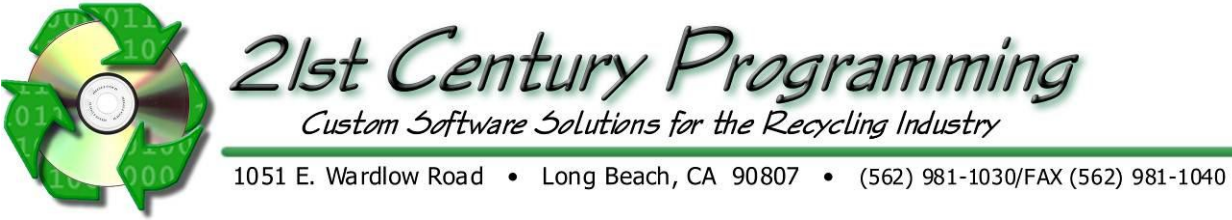

### **Petty Cash**

Note: This should come prior to closing the drawer.

### **Taking Petty Cash Out**

- 1. From the Main Menu, go to Accounting  $\rightarrow$  Petty Cash.
- 2. Complete:
	- a. User Name
	- b. Password
	- c. Amount- Getting Petty cash is a POSITIVE dollar value
	- d. Reason
	- e. Cash Drawer
- 3. Click on "Save and Open Drawer". Remove the money from the drawer.

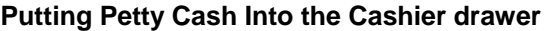

- 1. Select Accounting- Petty Cash.
- 2. Complete:
	- a. User Name
	- b. Password
	- c. Amount- Returning the remainder of petty cash is a NEGATIVE dollar value
	- d. Reason
- 3. Click on "Save and Open Drawer". Add the money to the drawer.

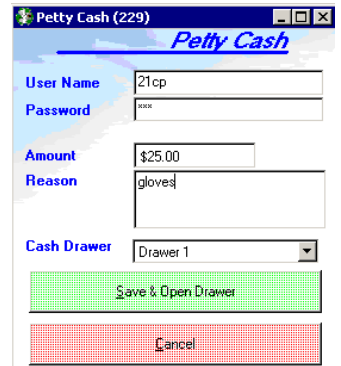

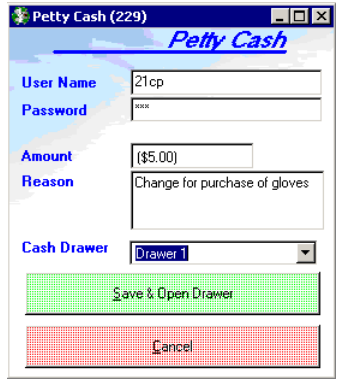

### **Petty Cash Report**

1. From the Main Menu, go to Report/Search  $\rightarrow$  Report Master  $\rightarrow$  Accounting Reports

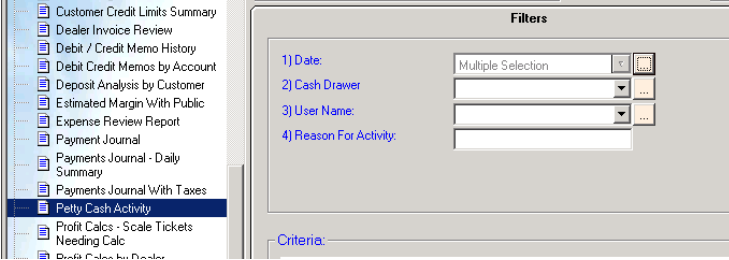

- 2. Click on the "Petty Cash Activity" report from within the "Accounting Reports" folder.
- 3. Enter the report criteria.
- 4. Click on "Generate Report". The "Petty Cash Activity" report is displayed

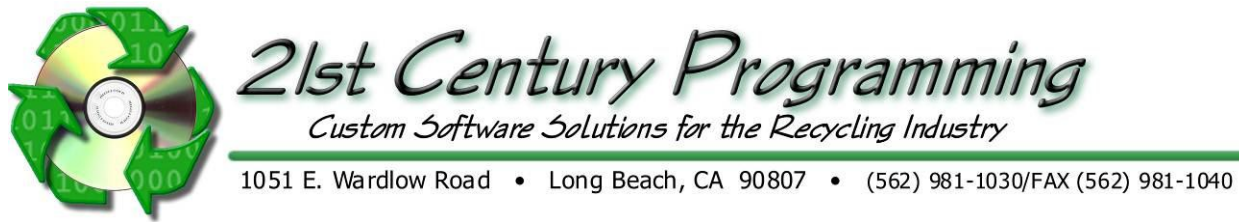

### **Closing the Cash Drawer**

- 1) From the Main Menu, go to Accounting  $\rightarrow$  Cash Transfer
- 2) Cash Transfer screen opens.
- 3) In the "Transfer Date/Time" fields, enter the date and time that the money is being transferred out.
- 4) In the "Taking Money From" drop-down, select the drawer which the money is being taken out of.
- 5) In the "Putting Money Into" drop-down, select where the money is being transferred to (usually a main safe or lockbox).
- 6) In the "Transfer Type" drop-down, select a transfer type. For Closing transfers, this is usually "Closing Balance"
- 7) User passwords may be required for authorization and security. If passwords are required, enter the username and password into the "Verification Password" fields.
- 8) Cash entered into ROM is sorted by denomination type (quarters, dimes, 1's, 5's, etc). Each denomination is shown in the entry grid.
- 9) For each denomination (or "money type"), the following can be entered
	- a. "Bank Packs"- These are bundles as given by the Bank. Usually 100 bills or coins.
	- b. "Co Packs" These are internal packs of a fixed number of bills or coins.
	- c. "Loose" These are individual bills or coins. Entering '1' means there is a single bill or coin for this denomination.
	- d. "Other" Any other type or grouping for this denomination. This is entered in actual amount given.
- 10) Enter the bank, company, and loose amounts into the grid as the money is counted.
- 11) The total amount of cash entered is shown in the "Transfer total" field below the entry grid.
- 12) If the amounts entered and the total shown are correct,

click the **Save** button to save this cash transfer.

- 13) When saving, system will prompt to print a cash transfer report. Press the 'Yes' button to print the transfer paperwork.
- 14) Closing Transfer is complete and money has been removed from the selected cash drawer. Next step is to compare expected balance to the actual amount transferred.

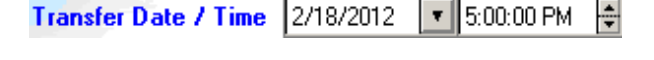

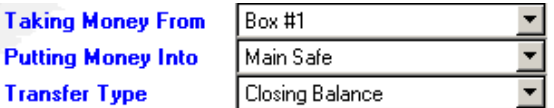

### **Verification Password 1 IRA Verification Password 2**

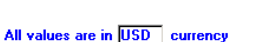

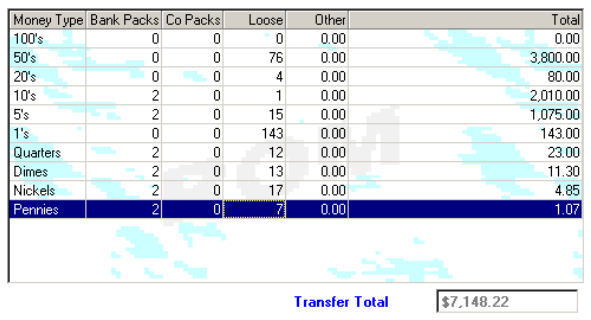

21CP

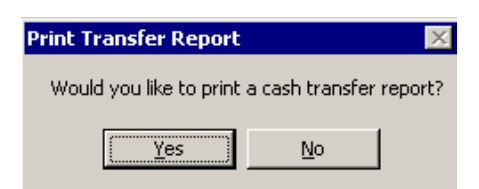

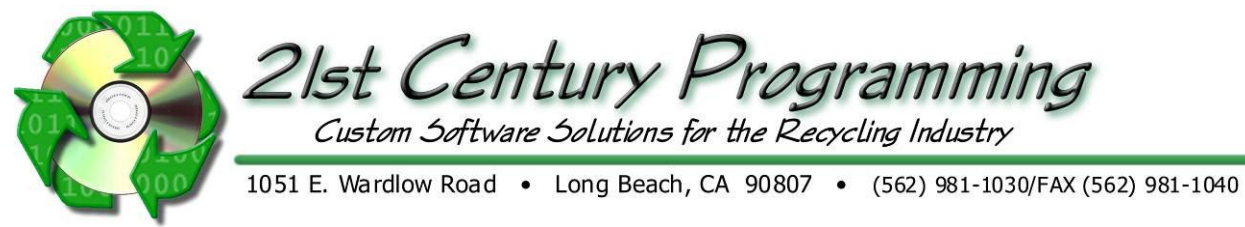

### **Balancing the Cash Drawer reports**

- 1) From the Main Meno, go to Report/Search  $\rightarrow$  Report Master
- 2) In report master, report folders are shown on the left side of the screen. Expand the "Accounting Reports" folder.
- 3) In the Accounting Reports Folder, expand the "Cash Drawer" folder.
- 4) Select the "Daily Cash Drawer Summary" Report. Report filters will appear.

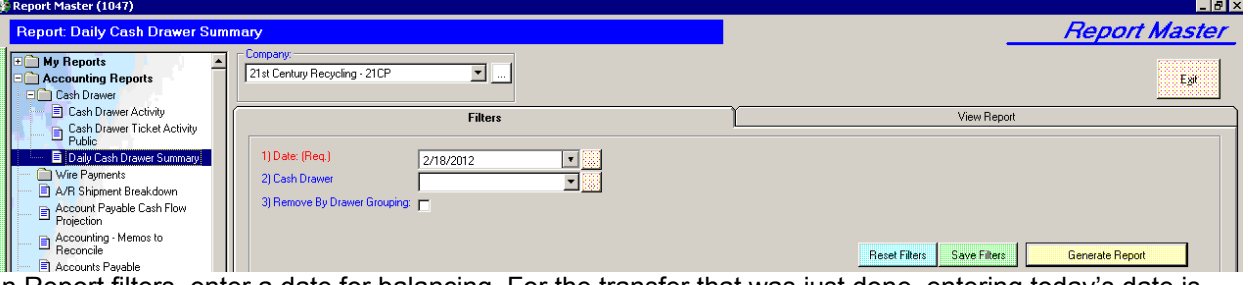

- 5) In Report filters, enter a date for balancing. For the transfer that was just done, entering today's date is correct.
- 6) Optionally, this can be filtered by specific drawer using the "Cash Drawer' filter.
- 7) To generate report, press the **Bulle** Benerate Report **button**.
- 8) Daily Cash drawer Summary report gives a total of all activity for the cash drawer, compares this to opening and closing balances , and shows a balance difference.

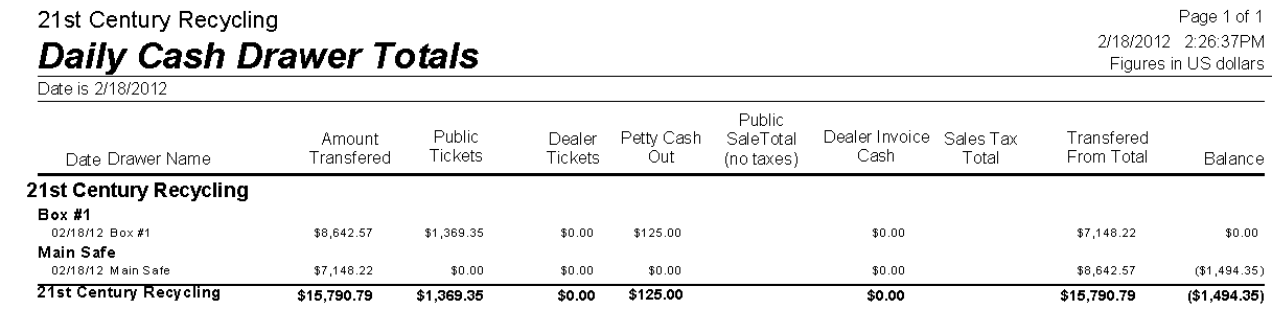

- 9) For the above sample, Amount transferred to Box #1 (opening transfer) was \$8,642.57. \$1,369.35 was given in public ticket payments and \$125 was issued as petty cash.
- 10) At the end of the day, the closing transfer done earlier was for \$7,148.22.
- 11) Report shows a balance of \$0.00, which means that all money has been accounted for in this cash drawer.
- 12) If money was missing or extra, there would be an amount in the "Balance" column.
- 13) Closing transfer has been performed and the amount taken out of drawer balances with amount given and used for transactions. This drawer is balanced.